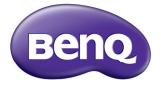

# Joybee GP2 Mini Projector User Manual

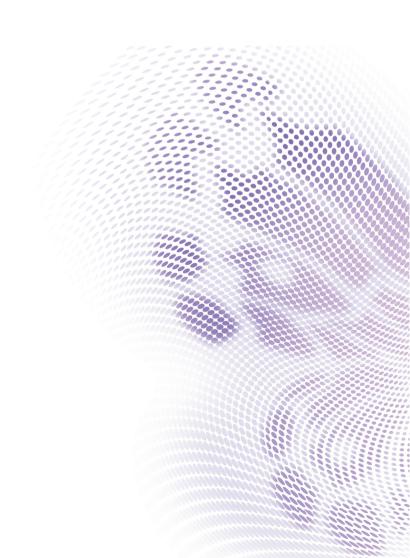

# Table of contents

| Important safety        |   |  |  |  |
|-------------------------|---|--|--|--|
| instructions            | 3 |  |  |  |
| Introduction            | 7 |  |  |  |
| Projector features      | 7 |  |  |  |
| Shipping contents       | 8 |  |  |  |
| Projector exterior view | 9 |  |  |  |

# Positioning your projector ...... 15

| Obtaining a prefe | rred projected image |
|-------------------|----------------------|
| size              |                      |

Controls and functions ......10

# Connection ..... 17

# Operation ...... 29

| Starting up the projector     | 29 |
|-------------------------------|----|
| Switching input signal        | 29 |
| Adjusting the projected image | 30 |
| Hiding the image              | 31 |
| Securing the projector        | 32 |
| Firmware upgrade              | 34 |

| Selecting the aspect ratio               |
|------------------------------------------|
| Optimizing the image35                   |
| Operating in a high altitude environment |
|                                          |
| Adjusting the sound                      |
| Playing files with iPhone/iPod39         |
| Displaying images with PC and Video      |
| source devices44                         |
| Using PC/Video pop-up menus45            |
| Displaying files with internal memory,   |
| USB Drive and SD card47                  |
| Using USB Streaming 57                   |
| Using settings menu 59                   |
| Shutting down the projector63            |
| Maintenance 64                           |
| Care of the projector64                  |
| Troubleshooting 66                       |
| Specifications                           |
| Projector specifications67               |
| Dimensions                               |
| Timing chart                             |
| Supported timing for HDMI input70        |
| Warranty and Copyright                   |

| •  |     |    |     | 7   |   |       | P7   | · •8 |    |
|----|-----|----|-----|-----|---|-------|------|------|----|
| ir | nfo | rn | nat | cio | n | ••••• | •••• |      | 72 |

# Important safety instructions

Your projector is designed and tested to meet the latest standards for safety of information technology equipment. However, to ensure safe use of this product, it is important that you follow the instructions mentioned in this manual and marked on the product.

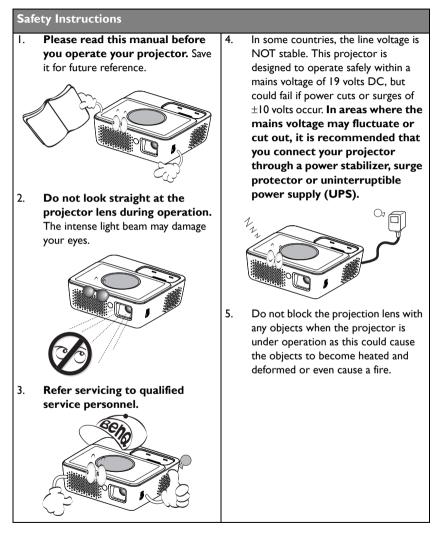

### Safety Instructions (Continued)

 Never replace any electronic components unless the projector is unplugged.

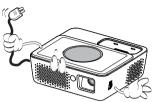

 Do not place this product on an unstable cart, stand, or table. The product may fall, sustaining serious damage.

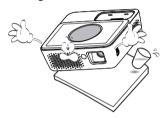

 Do not attempt to disassemble this projector. There are dangerous high voltages inside which may cause death if you should come into contact with live parts. Refer servicing only to suitably qualified professional service personnel.

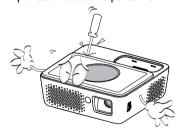

- When the projector is under operation, you may sense some heated air and odor from its ventilation grill. It is a normal phenomenon and not a product defect.
- 10. Do not place this projector in any of the following environments.
  - Space that is poorly ventilated or confined. Allow at least 50 cm clearance from walls and free flow of air around the projector.
  - Locations where temperatures may become excessively high, such as the inside of a car with all windows rolled up.
  - Locations where excessive humidity, dust, or cigarette smoke may contaminate optical components, shortening the projector's life span and darkening the image.

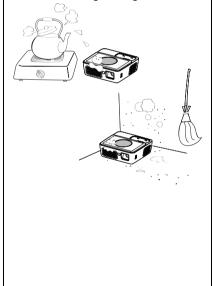

#### Safety Instructions (Continued)

- Locations near fire alarms
- Locations with an ambient temperature above  $40^\circ C$  /  $104^\circ F$
- Locations where the altitudes are higher than 3000 m (10000 feet).

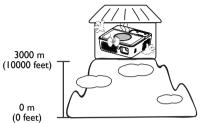

- 11. Do not block the ventilation holes.
  - Do not place this projector on a blanket, bedding or any other soft surface.
  - Do not cover this projector with a cloth or any other item.
  - Do not place inflammables near the projector.

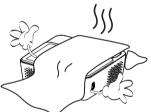

If the ventilation holes are seriously obstructed, overheating inside the projector may result in a fire.

12. Always place the projector on a level, horizontal surface during operation.

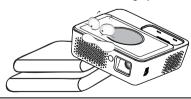

 Do not stand the projector on end vertically. Doing so may cause the projector to fall over, causing injury or resulting in damage to the projector.

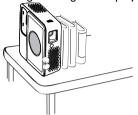

14. Do not step on the projector or place any objects upon it. Besides probable physical damage to the projector, doing so may result in accidents and possible injury.

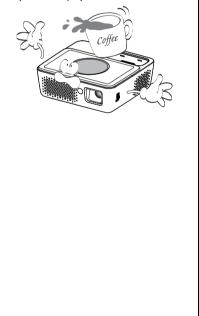

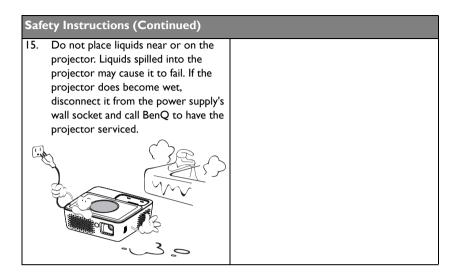

# Introduction

# **Projector features**

The projector integrates high-performance optical engine projection and a user-friendly design to deliver high reliability and ease of use.

The projector offers the following features.

- Advanced LED light source Long lasting LEDs provides a longer life span than traditional lamps.
- Optical engine with DLP technologies WXGA resolution and a bright picture.

#### Various useful features

Supports iPhone/iPod player, multimedia player, document viewer, internal memory, SD card, USB flash drive, USB display

• Easy to carry

The projector is small and light, making it useful for business trips and leisure activities. You can view documents, videos and photos anywhere.

• Multiple input ports

Multiple input ports, including PC, AV, HDMI, USB, and SD card provide flexible connectivity with peripheral devices.

- Audio input & output
   Equipped with 2W x 2 speakers with RCA & mini-jack input ports and phone jack output port
- Convenient menu items
   Friendly menu is used for all types of inputs, making the projector easy to use.
- The apparent brightness of the projected image will vary depending on the ambient lighting conditions, selected input signal contrast/brightness settings, and is proportional to projection distance.
  - The lamp brightness will decline over time and may vary within the lamp manufacturers specifications. This is normal and expected behavior.

# **Shipping contents**

Carefully unpack and verify that you have all of the items shown below. If any of these items are missing, please contact your place of purchase.

## Standard accessories

The supplied accessories will be suitable for your region, and may differ from those illustrated.

\*The warranty card is only supplied in some specific regions. Please consult your dealer for detailed information.

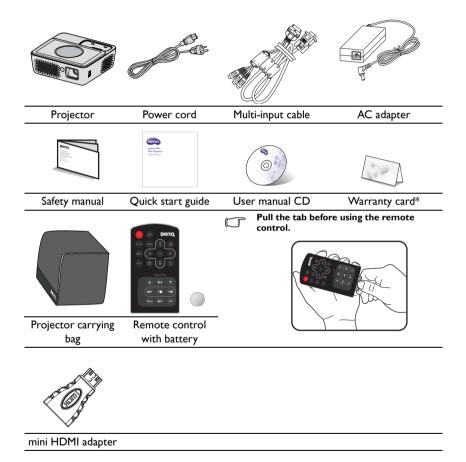

## **Projector exterior view**

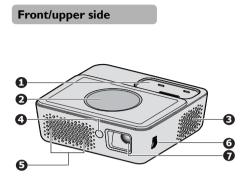

**Rear/lower side** 

- I. iPhone/iPod docking station
- External control panel (See "Projector" on page 10 for details.)
- 3. Vent (heated air exhaust)
- 4. Front IR remote sensor
- 5. Internal Speakers
- 6. Focus ring
- 7. Projection lens
- 8. SD card slot
- 9. Type A USB jack
- 10. Mini-B USB jack
- Multi-input socket RGB (PC)/Component video (YPbPr/ YCbCr) /Composite video/ Audio input (L/R)
- 12. HDMI input jack
- 13. Tripod socket
- 14. Adjuster foot
- 15. Audio input jack
- Audio output jack (for iPod dock / internal memory / SD card / USB Drive / multi-input cable RCA audio in)
- 17. AC adapter inlet
- 18. Battery latch

Do not block the ventilation openings. Blocking the ventilation openings can cause your projector to overheat and may cause it to fail.

# **Controls and functions**

## Projector

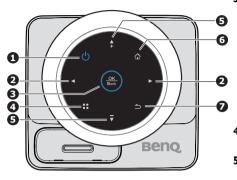

I. () Power

Toggles the projector between standby mode and on.

See "Starting up the projector" on page 29 and "Shutting down the projector" on page 63 for details.

#### 2. Left key

When the On-Screen Display (OSD) menu is on:

- Navigate left to select the desired menu items.
- Make adjustments. (e.g. brightness, contrast...)

When the On-Screen Display (OSD) menu is off: (Only applied to SD card, internal memory and USB Drive)

- Play previous video and audio file.
- Press and hold to rewind video and audio file.

## 3. OK/Blank

- Short press:
- Confirms a selected function when a menu is displayed.
- Plays or pauses a video, music, photo slideshow. (Only applied to SD card, internal memory and USB Drive)

Long press (3 seconds):

Toggles the Blank.

#### 4. Menu

6.

Turns on the Pop-up setting menu.

## 5. Down/Volume down key When the On-Screen Display (OSD)

menu is on:

- Navigate to down to select the desired menu items.
- Make adjustments. (e.g. manual keystone...)

When the On-Screen Display (OSD) menu is off: (Only applied to SD card, internal memory and USB Drive)

- Reduces the volume level.

#### Up/Volume up key

When the On-Screen Display (OSD) menu is on:

- Navigate up to select the desired menu items.
- Make adjustments. (e.g. manual keystone...)

When the On-Screen Display (OSD) menu is off: (Only applied to SD card, internal memory and USB Drive)

- Magnifies the volume level.

#### 7. Home

Directly returns to home screen from lower level of OSD.

Exits application/pop-up message and back to home screen directly.

## 8. Right key

When the On-Screen Display (OSD) menu is on:

- Navigate right to select the desired menu items.

- Make adjustments. (e.g. brightness, contrast...)

When the On-Screen Display (OSD) menu is off: (Only applied to SD card, internal memory and USB Drive)

- Play next video and audio file.
- Press and hold to fast forward video and audio file.

## 9. Back

Goes back to previous OSD menu, exits and saves menu settings.

## **Remote control**

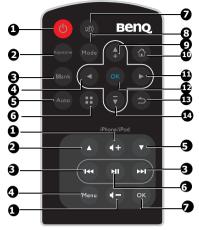

## I. () POWER

Toggles the projector between standby mode and on. See "Starting up the projector" on page 29 and "Shutting down the projector" on page 63 for details.

### 2. Keystone

Manually corrects distorted images resulting from an angled projection. See "Correcting keystone" on page 31 for details.

## 3. Blank

Toggles Blank on and off. See "Hiding the image" on page 31 for details.

#### 4. Left key

When the On-Screen Display (OSD) menu is on:

- Navigate left to select the desired menu items.

- Make adjustments. (e.g. brightness, contrast...)

When the On-Screen Display (OSD) menu is off: (Only applied to SD card, internal memory and USB Drive)

- Play previous video and audio file.
- Press and hold to rewind video and audio file.

## 5. Auto

Automatically determines the best picture timings for the displayed computer image. See "Auto-adjusting the image" on page 30 for details.

6. Menu

Turns on the Pop-up setting menu.

## 7. Mute/unmute

Turns on/off volume during video or music playback. (Only applied to SD card, USB Drive, internal memory, iPhone and iPod)

## 8. Mode

Selects an available picture setup mode. See "Selecting a picture mode" on page 35 for details.

#### 9. Up/Volume up key

When the On-Screen Display (OSD) menu is on:

- Navigate up to select the desired menu items.

- Make adjustments. (e.g. manual keystone...)

When the On-Screen Display (OSD) menu is off: (Only applied to SD card, internal memory and USB Drive)

- Magnifies the volume level.

### 10. Home

Directly returns to home screen from lower level of OSD.

Exits application/pop-up message and back to home screen directly.

#### II. Right key

When the On-Screen Display (OSD) menu Remote control over iPhone or iPod is not is on:

- Navigate right to select the desired menu items.

- Make adjustments. (e.g. brightness, contrast...)

When the On-Screen Display (OSD) menu 2. is off: (Only applied to SD card, internal memory and USB Drive)

- Play next video and audio file.

- Press and hold to fast forward video and audio file

## 12. OK

Confirms a selected function when a menu is displayed.

Plays or pauses a video, music, photo slideshow. (Only applied to SD card, internal memory and USB Drive)

#### 13. Back

Returns to upper level of OSD. Closes pop-up setting menu of OSD. Leave current application of OSD.

### 14. Down/Voume down key

When the On-Screen Display (OSD) menu 6. is on:

- Navigate to down to select the desired menu items.

- Make adjustments. (e.g. manual keystone...)

When the On-Screen Display (OSD) menu 7. is off: (Only applied to SD card, internal memory and USB Drive)

- Reduces the volume level.

## iPhone/iPod

only workable in power-on mode but also standby mode in which GP2 acts as a docking speaker.

#### ١. Volume up/down keys

Adjust iPhone or iPod volume.

Up key

Scroll up to select a video or music within a file list of 'iPod' menu.

#### 3. Previous/Next keys

Skip to the beginning of the current/next video or music.

Press and hold to rewind/fast-forward the current video or music.

#### 4. Menu/Back key

Bring up iPod menu

Switch between submenu in 'iPod' menu.

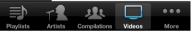

Go to previous menu within 'iPod' menu.

#### 5. Down key

Scroll down to select a video or music within a file list of iPod menu.

#### Play/pause key

Play/pause music or video within a file list of 'iPod' menu in iPhone or iPod.

If the iPhone or iPod is at the Main Menu. pressing Play/Pause will cause the iPhone or iPod to start playing all of it's music.

#### OK key

Select a menu or feature in iPod menu. Confirm to play a music or video within a file list of 'Pod' menu in iPhone or iPod

## Remote control effective range

Infra-Red (IR) remote control sensor is located on the front of the projector. The remote control must be held at an angle within 15 degrees perpendicular to the projector's IR remote control sensor to function correctly. The distance between the remote control and the sensor should not exceed 7 meters (~ 23 feet).

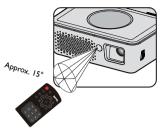

Make sure that there are no obstacles between the remote control and the IR sensor on the projector that might obstruct the infra-red beam.

## Replacing the remote control battery

I. Pull out the battery holder.

ĺ

- Please follow the illustrated instructions. Push and hold the locking arm while pulling out the battery holder.
  - 2. Insert the new battery in the holder. Note the positive polarity should face outward.
  - 3. Push the holder into the remote control.
  - $\cdot$  Avoid excessive heat and humidity.
    - There may be battery damage if the battery is incorrectly replaced.
    - Replace only with the same or equivalent type recommended by the battery manufacturer.
    - Dispose of the used battery according to the battery manufacturer's instructions.
    - Never throw a battery into a fire. There may be danger of an explosion.
    - If the battery is dead or if you will not be using the remote control for a long time, remove the battery to prevent damage to the remote control from possible battery leakage.

# Positioning your projector

# Obtaining a preferred projected image size

The distance from the projector lens to the screen, the zoom setting (if available), and the video format each factors in the projected image size.

16:10 is the native aspect ratio of this projector.

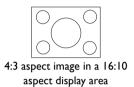

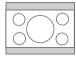

16:10 aspect image scaled to a 4:3 aspect display area

The projector should always be placed horizontally level (like flat on a table), and positioned directly perpendicular ( $90^{\circ}$  right-angle square) to the horizontal center of the screen. This prevents image distortion caused by angled projections (or projecting onto angled surfaces).

The modern digital projector does not project directly forward (like older style reel-toreel film projectors did). Instead, digital projectors are designed to project at a slightly upward angle above the horizontal plane of the projector. This is so that they can be readily placed on a table and will project forward and upwards onto a screen positioned so that the bottom edge of the screen is above the level of the table (and everyone in the room can see the screen).

If the projector is mounted on a ceiling, it must be mounted upside-down so that it projects at a slightly downward angle.

You can see from the diagram on page 16, that this type of projection causes the bottom edge of the projected image to be vertically offset from the horizontal plane of the projector. When ceiling mounted, this refers to the top edge of the projected image.

If the projector is positioned further away from the screen, the projected image size increases, and the vertical offset also increases proportionately.

When determining the position of the screen and projector, you will need to account for both the projected image size and the vertical offset dimension, which are proportional to the projection distance.

BenQ has provided a table of screen size to assist you in determining the ideal location for your projector. Refer to "Projection dimensions" on page 16 depending on the projector you are using. There are two dimensions to consider, the perpendicular horizontal distance from the center of the screen (projection distance), and the vertical offset height of the projector from the horizontal edge of the screen (offset).

## **Projection dimensions**

Refer to "Dimensions" on page 69 for the center of lens dimensions of this projector before calculating the appropriate position.

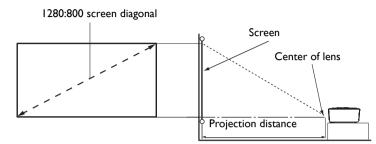

| 1280:800 screen diagonal |        | diagonal | Recommended projection distance from screen<br>in mm |  |
|--------------------------|--------|----------|------------------------------------------------------|--|
| Feet                     | Inches | mm       | Average                                              |  |
| 2.00                     | 24     | 610      | 621                                                  |  |
| 3.33                     | 40     | 1016     | 1034                                                 |  |
| 4.67                     | 56     | 1422     | 1448                                                 |  |
| 6.00                     | 72     | 1829     | 1862                                                 |  |
| 6.66                     | 80     | 2032     | 2069                                                 |  |

All measurements are approximate and may vary from the actual sizes.BenQ recommends that if you intend to permanently install the projector, you should physically test the projection size and distance using the actual projector in situ before you permanently install it, so as to make allowance for this projector's optical characteristics. This will help you determine the exact mounting position so that it best suits your installation location.

# Connection

[ In the connections shown below, some cables may not be included with the projector (see "Shipping contents" on page 8). They are commercially available from electronics stores.

# **Connecting the power**

The projector must be used with the provided AC adapter. Damage caused by the use of an incorrect adapter is not covered under the warranty.

## Using the AC adapter

- I. Insert the plug from the AC adapter into the DC IN terminal.
- 2. Insert the appropriate end of the power cord into the AC adapter.
- Insert the plug on the power cord into a wall outlet. Check that the Power LED indicator on the projector lights blue when using the AC adapter.

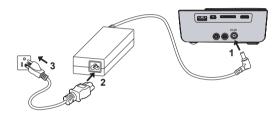

# **Connecting a computer**

The projector provides a VGA input socket that allows you to connect it to both  $\mathsf{IBM}^{\circledast}$  compatibles and Macintosh<sup>®</sup> computers. A Mac adapter is needed if you are connecting legacy version Macintosh computers.

### To connect the projector to a notebook or desktop computer:

- Using a VGA cable
- 1. Take the supplied multi-input cable and connect one end to the D-Sub output socket of the computer.
- Connect the other end of the multi-input cable to the PC/AV socket on the projector.
- 3. If you wish to make use of the projector speaker, take a suitable audio cable and connect one end of the cable to the audio output socket of the computer, and the other end to the audio input sockets of the multi-input cable.

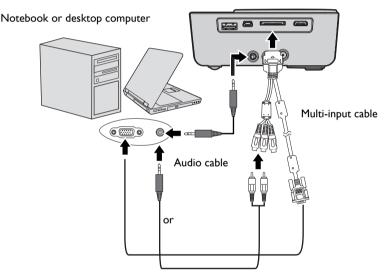

Many notebooks do not turn on their external video ports when connected to a projector. Usually a key combo like FN + F3 or CRT/LCD key turns the external display on/off. Locate a function key labeled CRT/LCD or a function key with a monitor symbol on the notebook. Press FN and the labeled function key simultaneously. Refer to your notebook's documentation to find your notebook's key combination.

- Using an HDMI cable
- I. Take an HDMI cable and connect one end to the HDMI output jack of the computer.
- 2. Connect the other end of the HDMI cable to the HDMI jack on the projector.

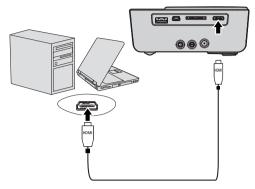

- Using a USB cable
- I. Take a USB cable and connect the type A end to the USB output jack of the computer.
- Connect the mini-B type end of the USB cable to the USB-DISPLAY jack on the projector. When you connect the projector to a computer, you can display computer's image or transfer files from your computer to the internal memory of the projector.

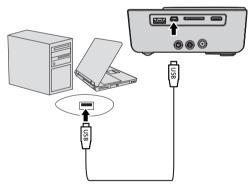

- 3. If you select USB Display, follow the on-screen message to install the USB driver in your computer first.
- 4. If you select USB File Transfer, go to My Computer or Windows Explorer to access the projector's files. The projector appears as a Removable Disk. Transfer the files from your computer to the projector by dragging and dropping or copying and pasting.

To disconnect the projector from a computer:

- i. Click 👩 on the Windows Taskbar.
- ii. Click the pop-up message.

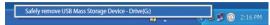

- iii. Disconnect the USB cable only when the message says that it is safe to remove the hardware.
- Do not disconnect the USB cable while the files are being copied, as this could result in loss of data or damage to the projector.
  - The connection will not end if you have projector files open on the computer. Close all projector files and try again.
  - Other versions of Windows operate similarly. Follow the correct procedure for removing a USB device from your computer safely for your version of Windows.

## **Connecting Video source devices**

You need only connect the projector to a Video source device using just one of the above connecting methods, however each provides a different level of video quality. The method you choose will most likely depend upon the availability of matching terminals on both the projector and the Video source device as described below:

| Terminal name   | Terminal appearance | Picture quality |
|-----------------|---------------------|-----------------|
| HDMI            | HDMI                | Best            |
|                 | e                   |                 |
| Component Video | VGA                 | Better          |
|                 | 0                   |                 |
| Video           | Video               | Good            |
|                 | $\odot$             |                 |

If the selected video image is not displayed after the projector is turned on and the correct video source has been selected, check that the Video source device is turned on and operating correctly. Also check that the signal cables have been connected correctly.

# Connecting an HDMI source device

The projector provides a HDMI input jack that allows you to connect it to an HDMI source device like a Blu-Ray player, a DTV tuner or a display.

HDMI (High-Definition Multimedia Interface) supports uncompressed video data transmission between compatible devices like DTV tuners, Blu-Ray player and displays over a single cable. It provides pure digital viewing and listening experience.

Examine your Video source device to determine if it has a set of unused HDMI output jacks available:

- If so, you can continue with this procedure.
- If not, you will need to reassess which method you can use to connect to the device.

#### To connect the projector to an HDMI source device:

- 1. Take an HDMI cable and connect one end to the HDMI output jack of the HDMI source device.
- 2. Connect the other end of the HDMI cable to the **HDMI** jack on the projector.

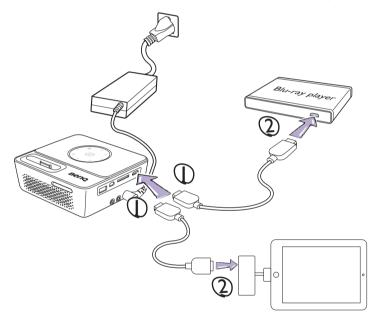

- The HDMI cable (shown in this example) for connection your video output device is not supplied as standard.
  - The Apple Digital AV Adapter can be purchased from www.apple.com.

# Connecting a Component Video source device

Examine your Video source device to determine if it has a set of unused Component Video output sockets available:

- If so, you can continue with this procedure.
- If not, you will need to reassess which method you can use to connect to the device.

#### To connect the projector to a Component Video source device:

- Take a Component Video to VGA (D-Sub) adaptor cable and connect the end with 3 RCA type connectors to the Component Video output sockets of the Video source device. Match the color of the plugs to the color of the sockets; green to green, blue to blue, and red to red.
- 2. Connect the other end of the Component Video to VGA (D-Sub) adaptor cable (with a D-Sub type connector) to the D-Sub jack of the multi-input cable.
- Connect the other end of the multi-input cable to the PC/AV socket on the projector.
- 4. If you wish to make use of the projector speaker, take a suitable audio cable and connect one end of the cable to the audio output sockets of the Video source device, and the other end to the audio input sockets of the multi-input cable.

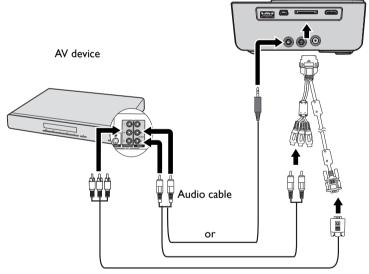

Component Video to VGA (D-Sub) adaptor cable

- When audio output jack is connected with the earphone or external speaker, the sound will not come out from the projector speaker.
  - No sound will come out from the speaker or audio output jack if video signals are not input. Besides, the sound cannot be adjusted either.

# Connecting a composite Video source device

Examine your Video source device to determine if it has a set of unused composite Video output sockets available:

- If so, you can continue with this procedure.
- If not, you will need to reassess which method you can use to connect to the device.

#### To connect the projector to a composite Video source device:

- I. Take a Video cable and connect one end to the composite Video output socket of the Video source device.
- 2. Connect the other end of the Video cable to the Video jack of the multi-input cable.
- Connect the other end of the multi-input cable to the PC/AV socket on the projector.
- 4. Connect the multi-input cable to the **PC/AV** socket on the projector.
- 5. If you wish to make use of the projector speaker, take a suitable audio cable and connect one end of the cable to the audio output sockets of the Video source device, and the other end to the audio input sockets of the multi-input cable.

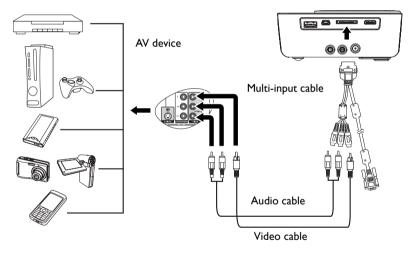

You need only connect to this device using a composite Video connection if Component Video input is unavailable for use. See "Connecting Video source devices" on page 20 for details.

# Connecting an iPhone/iPod device

## To connect the projector to an iPhone/iPod device:

I. Dock your iPhone/iPod to fit the docking connector.

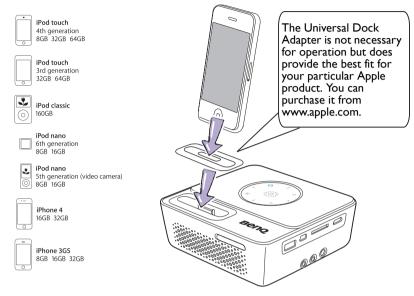

- See "Playing files with iPhone/iPod" on page 39 for details.
  - Please note that if your iPhone is covered with a protective case, it may cause a bad connection between the iPhone and the projector. When you connect the iPhone to the projector and see the error message displayed on the iPhone screen, please remove the protective case and connect it again. (Because of poor connection and pin detection failure, it cause the command cannot be communicated successfully.)

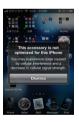

# Connecting an external speaker

You can hear sound through an external speaker instead of the internal speakers built into the projector.

## To connect the projector to an external speaker source device:

I. Connect an appropriate stereo cable to the external speaker and the audio output jack on the projector.

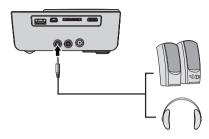

When the audio cable is connected to the audio output jack, the speaker output is muted.

# Connecting to an external memory device Connecting an SD card

## To connect the projector to an SD card:

I. Connect an SD card to the SD card slot on the projector.

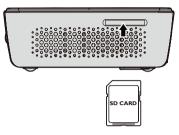

- The maximum memory capacity supported for an SD(HC) card is 16 GB. (The maximum capacity supported for external memory is based on our factory test. Your experience may differ depending on the manufacturer of the memory device.)
  - The projector may not be compatible with some SD cards.

## Connecting a USB storage device

### To connect the projector to a USB storage device:

1. Plug the USB storage device into the Type A USB socket.

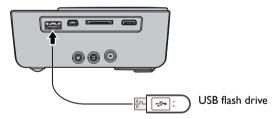

- This product supports USB memory device and HDD (Hard Disk Drive). Only one and only last one of partitions will be mounted. (The maximum capacity supported for external memory is based on our factory test. Your experience may differ depending on the manufacturer of the memory device.)
  - · This product does not support multi-card readers.
  - This product does not work if the USB storage device is connected by a USB HUB.
  - Some products which do not comply with standard USB specifications might not operate normally.
  - A USB storage device with an automatic recognition application or its own driver might not operate normally.
  - A USB storage device that uses only a designated driver might not be recognized.
  - Recognition speed for USB storage device may vary by device.

- Do not turn off the product or pull a connected USB storage device out while the USB storage device is in use. Doing so may result in damage to the USB storage device or stored file.
- Use a USB storage device which contains normal files. Abnormal files can cause a malfunction or the files may not play.
- USB storages must be formatted in FAT16/FAT32/NTFS. FAT32 and NTFS are recommended for HDD (Hard Disk Drive).
- As the data in the USB storage device can be damaged, please back up important data to avoid loss. The user is responsible for data management. BenQ shall not be held liable for any data loss.
- File tree in USB storage should be as simple as possible. Too many or too many layers of folders will result in lag of access time.
- If an external memory device does not operate after you've connected it to the projector, try to connect it to a PC. If it still does not operate normally, contact the memory device's manufacturer service center or related customer center.

# Playing sound through the projector

You can make use of the projector speaker in your presentations, and also connect separate amplified speakers to the audio output jack of the projector.

The table below describes the connection methods for different devices, and where the sound is from.

| Device                     | PC/Component video | Video             |  |
|----------------------------|--------------------|-------------------|--|
| Audio input jack           | Audio input (L/R)  | Audio input (L/R) |  |
|                            | AUDIO-IN           |                   |  |
| The projector can play the | Audio input (L/R)  | Audio input (L/R) |  |
| sound from                 | AUDIO-IN           |                   |  |
| Audio output jack          |                    | (                 |  |
|                            |                    | $\mathbf{\Omega}$ |  |

( The selected input signal determines which sound will be played by the projector speaker, and which sound will be output from the projector when audio output jack is connected.

- There's no need to connect to an audio input jack because the projector can play the sound from an HDMI, external memory and iPhone/iPod source device. However, you can connect to an external device to play the sound.
- USB display doesn't support audio function.

# Operation

# Starting up the projector

- 1. Connect the power using the AC adapter. The Power LED indicator turns into blue and flashes slowly.
- Press () Power on the projector or remote control to start the projector. The Power, OK and Ring LED indicators light blue when the projector is on.

The start up procedure takes several seconds. In the later stage of start up, a startup logo is projected.

(If necessary) Rotate the focus ring to adjust the image clearness.

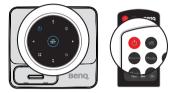

- 3. If the projector is activated for the first time, select your OSD language following the onscreen instructions.
- If you are prompted for a password, press the arrow keys to enter a six digit password. See "Utilizing the password function" on page 32 for details.
- 5. Switch all of the connected equipment on.
- 6. The projector will display the home screen.

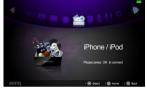

If the frequency/resolution of the input signal exceeds the projector's operating range, you will see the message 'Out of Range' displayed on a blank screen. Please change to an input signal which is compatible with the projector's resolution or set the input signal to a lower setting. See "Timing chart" on page 69 for details.

# Switching input signal

The projector can be connected to multiple devices at the same time. However, it can only display one full screen at a time. Press  $\blacktriangleleft$  /> on the projector or remote control to select your desired input signal.

- The input signal type effects the options available for the Picture Mode. See "Selecting the aspect ratio" on page 34 for details.
  - The native display resolution of this projector is in a 16:10 aspect ratio. For best display
    picture results, you should select and use an input signal which outputs at this resolution.
    Any other resolutions will be scaled by the projector depending upon the 'aspect ratio'
    setting, which may cause some image distortion or loss of picture clarity. See "Selecting the
    aspect ratio" on page 34 for details.

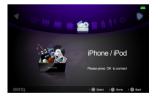

# Adjusting the projected image

## Adjusting the image height

The projector is equipped with I adjuster foot. This adjuster changes the image height. To adjust the projector:

I. Screw the adjuster foot to adjust the image height.

To retract the foot, screw the adjuster foot in a reverse direction.

If the projector is not placed on a flat surface or the screen and the projector are not perpendicular to each other, the projected image becomes trapezoidal. To correct this situation, see "Correcting keystone" on page 31 for details.

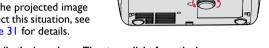

- Do not look into the lens while the lamp is on. The strong light from the lamp may cause damage to your eyes.
  - Be careful when you screw the adjuster foot as it is close to the exhaust vent where hot air comes from.

## Fine-tuning the image clarity

I. Rotate the focus ring to sharpen the image.

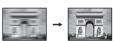

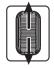

## Auto-adjusting the image

In some cases, you may need to optimize the picture quality.

Using the remote control

#### Press Auto.

Within 3 seconds, the built-in Intelligent Auto Adjustment function will re-adjust the values of Frequency and Clock to provide the best picture quality.

The current source information will be displayed in the upper left corner of the screen for 3 seconds.

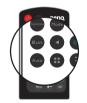

This function is only available when PC signal (analog RGB) is selected.

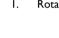

## **Correcting keystone**

Keystoning refers to the situation where the projected image is noticeably wider at either the top or bottom. It occurs when the projector is not perpendicular to the screen. Correcting keystone when an image is displayed on the screen.

To correct this, besides adjusting the height of the projector, you will need to manually correct it following one of these steps.

Using the remote control

Press **Keystone** on the remote control to display the Keystone correction page. Press  $\blacktriangle / \lor$  on the projector or remote control to correct keystone.

- Using the OSD menu
- Press ∷ and then press ▼ to highlight Keystone. The Keystone pop-up menu displays.
- Press ▲ to correct keystoning at the bottom of the image or press ▼ to correct keystoning at the top of the image.

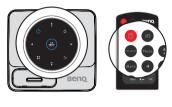

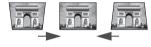

Press  $\Box / \blacktriangle$ .

Press □ /▼.

# Hiding the image

In order to draw the audience's full attention to the presenter, you can:

• Using the remote control

Use **Blank** on the remote control to hide the screen image. Press again **Blank** or any keys on the remote control to restore the image.

Using the OSD menu

Press and hold **Blank** for 3 seconds on the projector to hide the screen image. Press again **Blank** or any keys on the projector to restore the image.

Do not block the projection lens from projecting as this could cause the blocking object to become heated and deformed or even cause a fire.

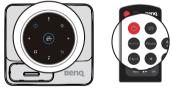

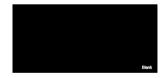

# Securing the projector

## Utilizing the password function

For security purposes and to help prevent unauthorized use, the projector includes an option for setting up password security. The password can be set through the Settings menu.

( You will be inconvenienced if you activate the power-on lock functionality and subsequently forget the password. Print out this manual (if necessary) and write the password you used in this manual, and keep the manual in a safe place for later recall.

## Setting power on lock

Once a password has been set, the projector cannot be used unless the correct password is entered every time the projector is started.

- When setting a password for the projector that its password function is used for the first time, enter the default password (1, 1, 1, 1, 1, 1) of the projector by pressing the arrow key five times if you are prompted for a password.
- I. Press ◀ /▶ until the Settings menu is highlighted and then press OK to enter.
- 2. Go to the GENERAL > Security Settings > Change Security Settings menu.
- 3. Press OK. The message 'Input Current Password' displays.
- 4. As pictured to the right, the four arrow keys

 $(\blacktriangle, \blacktriangleright, \lor, \lor, \checkmark)$  respectively represent 4 digits (1, 2, 3, 4). Press the arrow keys to enter six digits for the password.

- Once the correct password is set, the OSD menu returns to the Change Security Settings menu.
- 6. Highlight **Power on Lock** and press **OK**. The pop-up menu displays. Select **On** and press **OK** to complete power on lock setting.
- 7. To leave the OSD menu, press rightarrow or rightarrow.

## If you forget the password

If the password function is activated, you will be asked to enter the six-digit password every time you turn on the projector. If you enter the wrong password, the password error message displays lasting for three seconds, and the message **'Input Password'** follows. If you enter an incorrect password 5 times in succession, the projector will automatically shut down in a short time.

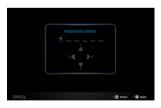

## Entering the password recall procedure

- Press and hold :: on the remote control for 3 seconds. The projector will display a coded number on the screen.
- Write down the number and turn off your projector.
- Seek help from the local BenQ service center to decode the number. You may be required to

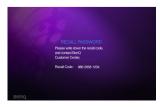

provide proof of purchase documentation to verify that you are an authorized user of the projector.

## Changing the password

- Go to the Settings > GENERAL > Security Settings > Change password menu.
- 2. Press OK. The message 'Input Current Password' displays.
- 3. Enter the old password.
  - If the password is correct, another message 'Input New Password' displays.
- 4. Enter a new password.
- The digits being input will display as asterisks on-screen. Write your selected password down here in this manual in advance or right after the password is entered so that it is available to you should you ever forget it.

Password: \_\_ \_ \_ \_ \_ \_ \_

Keep this manual in a safe place.

- Confirm the new password by re-entering the new password.
- You have successfully assigned a new password to the projector. Remember to enter the new password next time the projector is started.
- 7. To leave the OSD menu, press ⇒ or ☆.

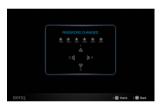

## Disabling the password function

To disable password protection, go back to the **Settings** > **GENERAL** > **Security Settings** > **Power on Lock** menu. Select **Off** and press **OK**. The message'**Input Password**'displays. Enter the current password.

- If the password is correct, the OSD menu returns to the Security Settings
  page with 'Off' shown in the row of Power on Lock. You will not have to enter
  the password next time you turn on the projector.
- If the password is incorrect, the password error message displays lasting for three seconds, and the message'Input Password'displays for your retry. You can press

   to cancel the change or try another password.
- Though the password function is disabled, you need to keep the old password in hand should you ever need to re-activate the password function by entering the old password.

# Firmware upgrade

Follow below procedures to upgrade firmware version.

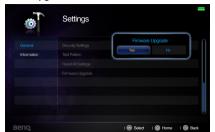

- Only an SD Card is supported for a firmware update.
  - Do not remove the SD Card while an update is in progress.
  - Do not operate any buttons during the update.
  - Do not turn the projector off during the update.
  - To confirm that the firmware has been successfully updated, go to Settings > Information > Firmware version.

## Updating the Firmware

- 1. Connect the containing the latest firmware to the projector.
- 2. Select Settings > GENERAL > Firmware Upgrade in the main menu page.
- 3. Select **OK** to begin.
- 4. After the firmware is updated, please turn off the projector.
- 5. Power on the projector and check the firmware version.

## Selecting the aspect ratio

The 'aspect ratio' is the ratio of the image width to the image height. Most analog TV and computers are in 4:3 ratio, which is the default for this projector, and digital TV and DVDs are usually in 16:9 ratio.

With the advent of digital signal processing, digital display devices like this projector can dynamically stretch and scale the image output to a different aspect than that of the image input signal.

To change the projected image ratio (no matter what aspect the source is):

- I. Press :: to open the pop-up menu in one of the computer, iPhone/iPod, composite video, component and HDMI modes.
- 2. Press ▼ to highlight Aspect Ratio.
- Press ◄/▶ to select an aspect ratio to suit the format of the video signal and your display requirements.

# Optimizing the image

## Selecting a picture mode

The projector is preset with several predefined picture modes so that you can choose one to suit your operating environment and input signal picture type.

To select an operation mode that suits your need, you can follow one of the following steps.

 Make sure the input source is on computer, iPhone/ iPod, composite video, component and HDMI mode and the projection screen is displayed.

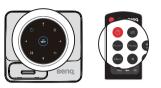

- Press Mode on the remote control projector repeatedly until your desired mode is selected.
- You may press :: to open the pop-up menu. Press ▼ to select Picture Mode
   Settings and press OK to enter. Select Picture Mode and press 
   ✓ > to select a desired mode.

The picture modes are listed below.

- 1. **Bright mode**: Maximizes the brightness of the projected image. This mode is suitable for environments where extra-high brightness is required, such as using the projector in well lit rooms.
- Standard mode (Default): Is designed for presentations. The brightness is emphasized in this mode.
- Cinema mode: Is appropriate for playing colorful movies, video clips from digital cameras or DVs through the PC input for best viewing in a blackened (little light) environment.
- 4. Game mode: Is appropriate for playing games.
- User mode: Recalls the settings customized based on the current available picture modes. See "Setting the User mode" on page 35 for details.

## Setting the User mode

There is one user-definable modes if the current available picture modes are not suitable for your need. You can use one of the picture modes (except the **User**) as a starting point and customize the settings.

- I. Press 🚼 to open the pop-up menu.
- 2. Press ▼ to select Picture Mode Settings and press OK to enter.
- 3. Select **Picture Mode** and press **◄**/**▶** to select **User**.
- 4. Press ▼ to highlight **Reference Mode**.

This function is only available when User mode is selected in the Picture Mode sub-menu item.

- 5. Press  $\blacktriangleleft$  /  $\triangleright$  to select a picture mode that is closest to your need.
- Press ▼ to select a sub-menu item to be changed and adjust the value with 
   See "Fine-tuning the image clarity" below for details.
- 7. When all settings have been done, highlight **Save Settings** and press **OK** to store the settings.
- 8. The confirmation message 'Setting Saved' displays.

## Using Wall Color

In the situation where you are projecting onto a colored surface such as a painted wall which may not be white, the Wall Color feature can help correct the projected picture's color to prevent possible color difference between the source and projected pictures.

To use this function, press **::** to open the pop-up menu in one of the computer, iPhone/ iPod, composite video, component and HDMI modes. Select **Wall Color** and press **4**/

► to select a color which is the closest to the color of the projection surface. There are several precalibrated colors to choose from: Light Yellow, Pink, Light Green, Blue, and Blackboard.

## Fine-tuning the image quality in user mode

According to the detected signal type, there are some user-definable functions available when User mode is selected. Based on your needs, you can make adjustments to these functions by highlighting them and pressing  $\blacktriangleleft$  > on the projector or remote control

## Adjusting Brightness

The higher the value, the brighter the image. And the lower the setting, the darker the image. Adjust this control so the black areas of the image appear just as black and that detail in the dark areas is visible.

## **Adjusting Contrast**

The higher the value, the greater the contrast. Use this to set the peak white level after you have previously adjusted the **Brightness** setting to suit your selected input and viewing environment.

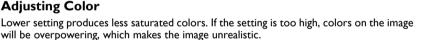

## **Adjusting Tint**

The higher the value, the more reddish the picture becomes. The lower the value, the more greenish the picture becomes.

## Adjusting Sharpness

The higher the value, the sharper the picture becomes. The lower the value, the softer the picture becomes.

## Selecting a Color Temperature

There are four options available for color temperature\* settings vary according to the signal type selected.

## \*About color temperatures:

There are many different shades that are considered to be "white" for various purposes. One of the common methods of representing white color is known as the "color temperature". A white color with a low color temperature appears to be reddish white. A white color with a high color temperature appears to have more blue in it.

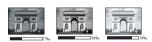

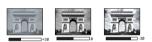

### Operating in a high altitude environment

We recommend you use the **High Altitude Mode** when your environment is between 1500 m -3000 m above sea level, and ambient temperature is between  $0^{\circ}C-30^{\circ}C$ .

Do not use the High Altitude Mode if your altitude is between 0 m and 1499 m and ambient temperature is between 0°C and 35°C. The projector will be over cooled, if you turn the mode on under such a condition.

To activate the High Altitude Mode:

- I. Hightlight Settings and press OK to enter.
- 2. Go to GENERAL > High Altitude Mode and press OK.
- 3. Highlight **On** and press **OK** to confirm.

Operation under "**High Altitude Mode**" may cause a higher decibel operating noise level because of increased fan speed necessary to improve overall system cooling and performance.

If you use this projector under other extreme conditions excluding the above, it may display auto shut-down symptoms, which is designed to protect your projector from overheating. In cases like this, you should switch to High Altitude mode to solve these symptoms. However, this is not to state that this projector can operate under any and all harsh or extreme conditions.

### Adjusting the sound

The sound adjustments made as below will have an effect on the projector speaker(s). Be sure you have made a correct connection to the projector audio input. See "Connection" on page 17 for how the audio input is connected.

#### Muting the sound

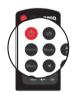

- I. Hightlight Settings and press OK to enter.
- Go to GENERAL > Audio Settings and press OK to enter.
- 3. Highlight **Mute** and press **OK** to open the pop-up menu.
- 4. Highlight **On** and press **OK** to confirm.
- 5. To leave the OSD, press 
  → until the projector returns to the home screen, or press 
  ↓ to go back to the home screen directly.

#### Adjusting the sound level

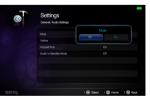

To adjust the sound level, press + or - on the remote control, or:

- I. Repeat steps I-2 above.
- 2. Highlight **Volume** and press **OK** to open the popup menu.
- 3. Press  $\triangleleft$  /  $\blacktriangleright$  to select a desired sound level.
- 4. To leave the OSD, follow step 5 above.

#### Setting the keypad tone

To set the keypad tone:

- I. Repeat steps I-2 in Muting the sound section.
- Highlight Keypad tone and press OK to open the pop-up menu.
- 3. Highlight **On** and press **OK** to confirm.
- 4. To leave the OSD, follow step 5 in Muting the sound section.

#### Setting the audio in standby mode

To set the audio in standby mode:

- I. Repeat steps I-2 on muting the sound section.
- 2. Highlight **Audio in Standby Mode** and press **OK** to open the pop-up menu.
- Highlight iPhone& iPod and press OK to confirm. After set on the Audio in Standby Mode, the projector can act as a docking speaker when music playback is in standby mode.
- 4. To leave the OSD, follow step 5 in Muting the sound section.

If Settings > GENERAL > Audio Settings > Audio in Standby Mode is set to iPhone/iPod, the projector can act as a docking speaker when music playback is in standby mode.

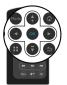

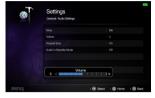

| ø | Settings<br>General / Audio Settings |                     |          |
|---|--------------------------------------|---------------------|----------|
|   |                                      |                     |          |
|   |                                      | Keypad tone         |          |
|   |                                      | 01 01               |          |
|   |                                      |                     |          |
|   |                                      |                     |          |
|   |                                      |                     |          |
|   |                                      |                     |          |
|   |                                      |                     |          |
|   |                                      | I B Select   @ Home | i @ tack |

| 0 | Settings<br>General / Audio Settings |                       |
|---|--------------------------------------|-----------------------|
|   |                                      |                       |
|   |                                      |                       |
|   |                                      | Audio in Standby Mode |
|   | Audio in Standby Mode                | Of Phone & Pad        |
|   |                                      |                       |
|   |                                      |                       |
|   |                                      |                       |

# Playing files with iPhone/iPod

The projector comes with an all-in-one iPhone/iPod dock which support video projection and music playback through specific apps not only in power-on mode but also in standby mode.

#### <In power-on mode>

#### Projecting videos via iPhone or iPod native app

- Ι. Dock your iPhone or iPod to fit the connector on the projector.
- 2. Use remote control to turn on the power of the projector and select the source of iPhone/ iPod in home screen. Press OK to enter.

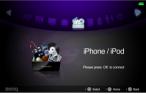

3. Select the "iPod" icon manually on iPhone or iPod main menu. (Here take an example of iPhone 4)

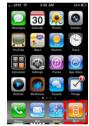

- 4. Press Menu on remote control to switch to Videos menu.
- 5. Use  $\blacktriangle / \blacksquare$  to select a video in file list.

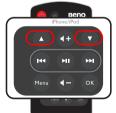

6. Press **OK** to start playing video.

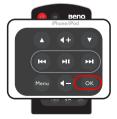

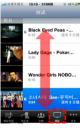

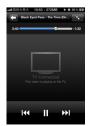

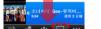

- 7. The video will be projected on a big screen.
- When a video is playing, press ⊨II for Pause/Play. Press ⊨4/▶▶ for replay or skip to next video. Have long press on ⊨4/▶▶ to make the playing file rewind or fast-forward. Press 4+/4- to control the volume.

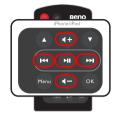

#### Projecting photo slideshow via iPhone or iPod native app

 Select the "Photos" manually icon on iPhone or iPod main menu. Photos can only be projected as a slideshow. (Here take an example of iPhone 4)

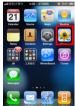

 Choose the photo you want to view in photo album . Press **Play** in iPhone or iPod album menu to start slideshow and the slideshow will instantly be projected on a big screen.

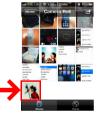

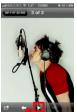

#### Projecting a 3rd party app

- Download and install an app that supports Apps TV-out function. (e.g., Youtube, Netflix, TVOut genie) For a list of apps that support Apple's TV-out function, please refer to TV-Out Enabled Apps for iOS Devices.pdf in internal memory.
- Launch the app from your device and the app will be automatically projected on a big screen. (Here take a example of Youtube)

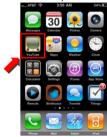

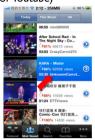

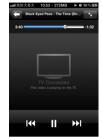

• For some apps such as games, additional steps may be required. Follow the onscreen instructions of these apps.

#### **Projecting a presentation**

- 1. You must have a presentation app installed on your device that supports TV-out to use this function. (e.g., Presentation Viewer )
- Launch the presentation app and the app will be automatically projected on a big screen.
- 3. For some presentation apps, the documents can only be viewed in slideshow mode.
- 4. Start the slideshow and the presentation will be instantly projected on a big screen.

#### <In stand-by mode>

You can turn the projector into a docking speaker for your iPhone or iPod when it's in stand-by mode. Follow steps as below.

I. Enter "Settings" menu in projector home screen.

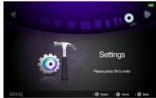

2. Set General/Audio Settings/Audio in Standby Mode to iPhone/iPod.

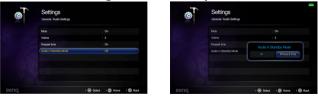

3. Turn off the projector and it will become a docking speaker.

- 4. Dock your iPhone or iPod on the projector.
- 5. Select the **iPod** icon in iPhone or iPod main menu.

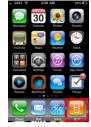

6. Press **Menu** on remote control to switch to music-related menu, use ▲ /▼ to select a music in file list and then press **OK** to start playing music.

| 😗 📾 Beno    | →  載  長的大哥大 1:39 - 282MB ● 100* Artists | 5  |
|-------------|-----------------------------------------|----|
| iPhone/iPod | All Albums                              | >  |
|             | Avril Lavigne                           | >  |
|             | the black eyed peas                     | >  |
|             | Black Eyed Peas                         | >  |
|             | Lady GaGa                               | >  |
|             | Lily Allen                              | >  |
|             | Nelly Furtado                           | >  |
|             | Pussycat Dolls                          | >  |
|             |                                         | •• |

If the iPhone or iPod is at the Main Menu, pressing Play/Pause will cause the iPhone or iPod to start playing all of its music.

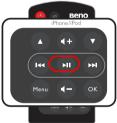

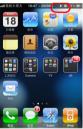

7. When a song is playing, press ►II for Pause/Play. Press III for replay or skip to next song. Have long press on IIII to make the playing file rewind or fast-forward. Press IIII to control the volume.

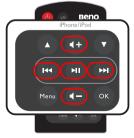

#### Operation iPhone or iPod during video or music playback

You are allowed to use remote control to operate your iPhone or iPod when the projector is in both of power-on and standby mode.

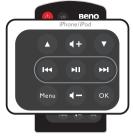

For more instructions on iPhone/iPod keys, see "iPhone/iPod" on page 13 for details.

# Displaying images with PC and Video source devices

You can connect your projector to a PC and various Video source devices. (e.g. HDMI, composite video, component video) However, you need only connect the projector to an input source device.

To display images:

- I. Connect the projector to one of the above signal source.
- 2. Turn on the power of the projector and your source device. The projector displays the home screen.
- 3. Press ◄/▶ on the projector or remote control to select the input signal and then press OK to enter.

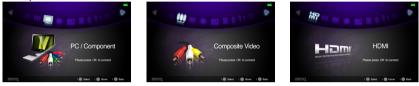

4. Press rightarrow or rightarrow to go back to home screen.

# Using PC/ Video pop-up menus

The projector has a multilingual OSD that allows you to make image adjustments and change a variety of settings. This menu is for the settings to be used in computer, iPhone/ iPod, composite video, component and HDMI modes.

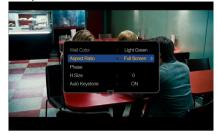

#### Using the menu

- 1. To open the OSD menu, press :: on the projector or remote control when the projection screen is displayed.
- When the OSD is displayed, press ▲ /▼ to select the desired item and adjust the settings by using ◄ /►.
- 3. To leave the OSD, press 🚼 again.

| Menu system   |                   |                                                       |
|---------------|-------------------|-------------------------------------------------------|
| Menu Item     | Sub-menu          | Options                                               |
| Wall Color    |                   | Off/Light Yellow/Pink/Light Green/<br>Blue/Blackboard |
| Aspect Ratio  |                   | Full Screen/4:3/16:9/16:10/Auto/<br>Real              |
| Phase         |                   |                                                       |
| H. Size       |                   |                                                       |
| Auto Keystone |                   | On/Off                                                |
| Keystone      |                   |                                                       |
|               | Picture Mode      | Bright/Standard/Cinema/Game/User                      |
|               | Reference Mode    | Bright/Standard/Cinema/Game                           |
|               | Brightness        |                                                       |
| Picture Mode  | Contrast          |                                                       |
|               | Color             |                                                       |
| Settings      | Tint              |                                                       |
|               | Sharpness         |                                                       |
|               | Color Temperature | T1/T2/T3/T4                                           |
|               | Save Settings     |                                                       |
|               |                   | Source                                                |
| Information   |                   | Resolution                                            |
|               |                   | Color System                                          |

Description of each menu

| FUNCTION                 | DESCRIPTION                                                                                                    |  |
|--------------------------|----------------------------------------------------------------------------------------------------|--|
| Wall Color               | Corrects the projected picture's color when the projection surface is not white. See "Using Wall Color" on page 35 for details.                                                                              |  |
| Aspect Ratio             | There are four options to set the image's aspect ratio depending<br>on your input signal source. See "Selecting the aspect ratio" on<br>page 34 for details.                                                 |  |
| Phase                    | Adjusts the clock phase to reduce image distortion.                                                                                                    |  |
|                          | PC signal (analog RGB) is selected.<br>Adjusts the horizontal width of the image.                                                                                                    |  |
| H. Size                  | This function is only available when a PC signal (analog RGB) is selected.                                                                                                    |  |
| Auto Keystone            | Auto corrects any keystoning of the image.                                                                                                    |  |
| Keystone                 | Corrects any keystoning of the image. See "Correcting keystone"<br>on page 31 for details.                                                                                                    |  |
| Picture Mode<br>Settings | Corrects any keystoning of the image. See "Correcting keystone"                                                                                                    |  |
| Information              | Saves the settings made for User mode. Source Shows the current signal source. Resolution Shows the native resolution of the input signal. Color System Shows input system format, NTSC, PAL, SECAM, or RGB. |  |

### Displaying files with internal memory, USB Drive and SD card

The projector can display files saved in internal memory or external storage like an SD card or a USB Drive when you have connected to projector.

#### To display files:

- Ι. Turn on the power of the projector and the projector displays the home screen.
- 2. Connect the projector to one of the above external memory devices.
- 3 Press  $\blacktriangleleft$  /  $\blacktriangleright$  to select SD card, USB Drive or internal memory.

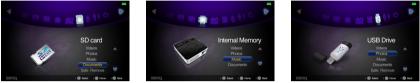

4. Storages are classified into Videos, Photos, Music, Documents menu in home screen. Press  $\blacktriangle$  / $\bigtriangledown$  to select desired item and then press **OK** to enter different file browser.

#### File browser window

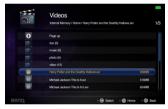

Videos

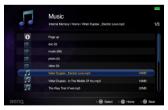

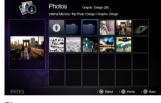

Photos

Photos

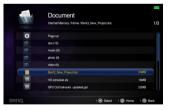

Music

Documents

- (F. You will only see relevant and supported files in each of file browser.
  - If you want to disconnect external storages, please select Safe remove icon. See "Supported ٠ file formats" on page 56 for details.

#### When playing videos

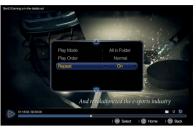

| NAME  |            | DESCRIPTION                                                                                                    |  |
|-------|------------|----------------------------------------------------------------------------------------------------|--|
| ОК    | Play/Pause | Plays or pauses a video.                                                                                                    |  |
| ▲ / ▼ | Volume     | Volume up/down.                                                                                                    |  |
| •     | Prev       | <ul> <li>Plays the previous video.</li> <li>Press and hold to rewind the video.</li> <li>The rewind speed increases to x2, x4, x8 and x16 at 2-second intervals.</li> </ul>         |  |
| •     | Next       | <ul> <li>Plays the next video.</li> <li>Press and hold to fast forward the video.</li> <li>The fast-forward speed increases to x2, x4, x8 and x16 at 2-second intervals.</li> </ul> |  |
| ::    | Menu       | Open/close video pop-up settings menu.                                                                                                    |  |
| 5     | Back       | <ul> <li>Return to upper level of OSD.</li> <li>Close video pop-up setting menu.</li> <li>Leave current video player and back to video file browser.</li> </ul>                     |  |
| ۵     | Home       | Exit video player and go back to home screen.                                                                                                    |  |

#### Video player pop-up settings menu

The video player pop-up menu provides an on-screen display (OSD) for adjustments when playing videos.

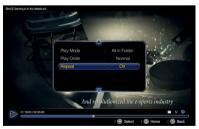

#### Using the menu

- I. To open the OSD menu, press :: on the projector or remote control when the projection screen is displayed.
- When the OSD is displayed, press ▲ /▼ to select the desired item and adjust the settings by using ◄ /►.
- 3. To exit the OSD, press 🚼 on the projector or remote control again.

See the table for supported subtitle file types. Refer to "Supported file formats" on page 56.

| Menu system   |                   |                                                       |
|---------------|-------------------|-------------------------------------------------------|
| Menu Item     | Sub-menu          | Options                                               |
| Wall Color    |                   | Off/Light Yellow/Pink/Light Green/<br>Blue/Blackboard |
| Aspect Ratio  |                   | Full Screen/4:3/16:9/16:10/Auto/<br>Real              |
| Auto Keystone |                   | On/Off                                                |
| Keystone      |                   |                                                       |
|               | Picture Mode      | Bright/Standard/Cinema/Game/User                      |
|               | Reference Mode    | Bright/Standard/Cinema/Game                           |
|               | Brightness        |                                                       |
| Picture Mode  | Contrast          |                                                       |
|               | Color             |                                                       |
| Settings      | Tint              |                                                       |
|               | Sharpness         |                                                       |
|               | Color Temperature | T1/T2/T3/T4                                           |
|               | Save Settings     |                                                       |
|               | Play Mode         | All in folder/One video                               |
| Play Settings | Play Order        | Normal/Shuffle                                        |
|               | Repeat            | On/Off                                                |

#### Description of each menu

| FUNCTION                                                                                                    | DESCRIPTION                                                                                                    |  |
|----------------------------------------------------------------------------------------------------|----------------------------------------------------------------------------------------------------|--|
| Wall Color                                                                                                    | Corrects the projected picture's color when the projection surface is not white. See "Using Wall Color" on page 35 for details.                                                                                                    |  |
| Aspect Ratio There are four options to set the image's aspect ratio de on your input signal source. See "Selecting the aspect rationage 34 for details. |                                                                                                    |  |
| Auto Keystone                                                                                                    | Auto corrects any keystoning of the image.                                                                                                    |  |
| Keystone                                                                                                    | Corrects any keystoning of the image. See "Correcting keystone"<br>on page 31 for details.                                                                                                    |  |
| Picture Mode<br>Settings                                                                                                    | <ul> <li>Picture Mode</li> <li>Pre-defined picture modes are provided so you can optimize your projector image set-up to suit your program type.</li> <li>Reference Mode</li> <li>Selects a picture mode that best suits your need for the image quality and further fine-tune the image based on the selections listed on the same page below.</li> <li>This function is only available when User is selected.</li> <li>Brightness</li> <li>Adjusts the brightness of the image.</li> <li>Contrast</li> <li>Adjusts the degree of difference between dark and light in the image.</li> <li>Color</li> <li>Adjusts the color saturation level the amount of each color in a video image.</li> <li>This function is only available the system format is NTSC.</li> <li>Sharpness</li> <li>Adjusts the image to make it look sharper or softer.</li> <li>Color Temperature</li> <li>Adjusts the color temperature. At higher color temperatures, the screen looks colder; at lower color temperatures, the screen looks warmer.</li> <li>Save Settings</li> <li>Saves the settings made for User mode.</li> </ul> |  |
| Play Settings                                                                                                    | Play Mode         Lets you choose to play one video or all videos in a folder.         Play Order         Lets you select the playback order of video files.         Repeat         Lets you select whether to repeat video playback.                                                                                                    |  |

#### When playing music

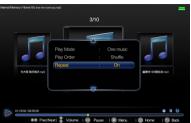

|       |            | ore PreciNext   ⊗ Volume   ⊗ Pause   ⊕ Menu   @ Home   ⊕ Back                                                                                                   |  |
|-------|------------|----------------------------------------------------------------------------------------------------|--|
| NAME  |            | DESCRIPTION                                                                                                    |  |
| ОК    | Play/Pause | Plays or pauses a music.                                                                                                    |  |
| ▲ / ▼ | Volume     | Volume up/down.                                                                                                    |  |
| •     | Prev       | <ul><li> Plays the previous music.</li><li> Press and hold to rewind the music.</li></ul>                                                                       |  |
| •     | Next       | <ul><li>Plays the next music.</li><li>Press and hold to fast forward the music.</li></ul>                                                                       |  |
|       | Menu       | Open/close music pop-up settings menu.                                                                                                    |  |
| ⇒     | Back       | <ul> <li>Return to upper level of OSD.</li> <li>Close video pop-up setting menu.</li> <li>Leave current music player and back to music file browser.</li> </ul> |  |
| Ġ     | Home       | Exit music player and go back to home screen.                                                                                                    |  |

#### Music player pop-up settings menu

The music player pop-up menu provides an on-screen display (OSD) for adjustments when playing music.

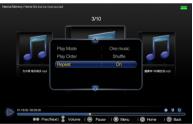

#### Using the menu

- I. To open the OSD menu, press :: on the projector or remote control when the projection screen is displayed.
- When the OSD is displayed, press ▲ /▼ to select the desired item and adjust the settings by using ◄ /►.
- 3. To exit the OSD, press :: on the projector or remote control again.

Menu system

 Menu Item
 Options

 Play Mode
 All in folder/One music

 Play Order
 Normal / Shuffle

 Repeat
 On/Off

#### **Description of each menu**

| FUNCTION   | ON DESCRIPTION                                              |  |
|------------|-------------------------------------------------------------|--|
| Play Mode  | Lets you choose to play one music or all music in a folder. |  |
| Play Order | Lets you select the playback order of music files.          |  |
| Repeat     | Lets you select whether to repeat music playback.           |  |

#### When viewing photos

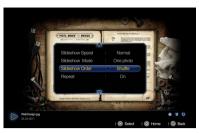

| NAME |            | DESCRIPTION                                                                                                    |  |
|------|------------|----------------------------------------------------------------------------------------------------|--|
| ОК   | Play/Pause | Plays or pauses a slideshow.                                                                                                    |  |
| •    | Prev       | Previous photo.                                                                                                    |  |
|      | Next       | Next photo.                                                                                                    |  |
| ::   | Menu       | Open/close photo pop-up settings menu.                                                                                                    |  |
| 5    | Back       | <ul> <li>Return to upper level of OSD.</li> <li>Close photo pop-up setting menu.</li> <li>Leave current photo player and back to photo file browser.</li> </ul> |  |
| ۵    | Home       | Exit photo player and go back to home screen.                                                                                                    |  |

#### Photo viewer pop-up settings menu

The photo view pop-up menu provides an on-screen display (OSD) for adjustments when viewing photos.

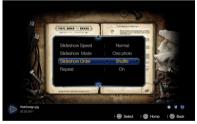

#### Using the menu

- 1. To open the OSD menu, press :: on the projector or remote control when the projection screen is displayed.
- When the OSD is displayed, press ▲ /▼ to select the desired item and adjust the settings by using ◄ /►.
- 3. To exit the OSD, press 🚼 on the projector or remote control again.

Menu system

| Menu Item       | Options                   |
|-----------------|---------------------------|
| Slideshow Speed | Fast/ Normal/ Slow        |
| Slideshow Mode  | All in folder / One photo |
| Slideshow Order | Normal / Shuffle          |
| Repeat          | On/Off                    |

#### Description of each menu

| FUNCTION           | DESCRIPTION                                                       |
|--------------------|-------------------------------------------------------------------|
| Slideshow<br>Speed | Lets you select slideshow speed.                                  |
| Slideshow<br>Mode  | Lets you choose to slideshow one photo or all photos in a folder. |
| Slideshow<br>Order | Lets you select the slideshow order of photo files.               |
| Repeat             | Lets you select whether to repeat slideshow.                      |

#### When viewing documents

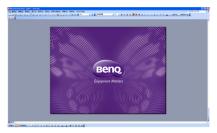

| NAM | 1E            | DESCRIPTION                                                                                              |
|-----|---------------|----------------------------------------------------------------------------------------------------|
| ОК  | Play/Pause    | Enlarge current page.                                                                                    |
|     | Previous      | Move to previous page while page is not zoomed.<br>Move the display to the top of the page while zoomed. |
| ▼   | Next          | Move to next page while page is not zoomed.<br>Move the display to bottom of the page while zoomed.      |
| •   | Move to left  | Move the display to left side of the page while zoomed.                                                  |
| ►   | Move to right | Move the display to right side of the page while zoomed.                                                 |
| ⇒   | Back          | Leave current document viewer and back to document file browser.                                         |
| 습   | Home          | Exit document viewer and go back to home screen.                                                         |

- Loading time may be longer for large files.
  - Document viewer may not work properly when a file does not comply with standards or it is damaged.
  - Document viewer may not work when a file contains too much data to display on a screen. (For example, too much data on one sheet in an Excel file.)
  - Document viewer supports only one font. If a screen uses other fonts, the image Media Play displays may be different than the original screen.
  - For example:
  - I. The position of line breaks in a sentence might be dissimilar.
  - 2. The position of page breaks in a MS Word document might be changed. In this case, the document might be shown incompletely according to the Layout properties for Picture or Shapes or Object in MS word. (Please refer to the manual of MS Word for more information on the Layout properties.)
  - Some functions supported on your PC are not supported by the projector, such as these PowerPoint functions: Animation, 3D, Smart Art, Hyper Link, and Transparency and Gradation.
  - This product does not support encrypted files (DRM).

#### Supported file formats

#### • Document, Photo, Music

| ITEM     | FILE EXTENSION                   |  |  |
|----------|----------------------------------|--|--|
|          | Adobe PDF 1.0~1.4 (PDF)          |  |  |
| Document | MS powePoint 97~2010 (ppt, pptx) |  |  |
| Document | MS Excel 95~2010 (xls, xlsx)     |  |  |
|          | MS Word 95~2010 (doc, docx)      |  |  |
| Photo    | JPG, BMP, PNG                    |  |  |
| Music    | MP3, MP2, APE, FLAC, OGG, WAV    |  |  |

#### • Video, Subtitles

| ITEM                           | FILE EXTENSION                               | DESCRIPTION                                                                                                    |
|--------------------------------|----------------------------------------------|----------------------------------------------------------------------------------------------------|
| Video                          | FLV                                          | Max 1920x1080 30fps                                                                                                    |
| Subtitles                      | MKV build-in, SRT(.srt).                     | <ul> <li>Subtitle files must be in same<br/>directory as the video files.</li> <li>The name of subtitle files shall be<br/>the same as the name of video<br/>files.</li> </ul> |
| Bit rate rang<br>playback lag. | e : If peak bit rate of a video file is larg | er than 10 <b>MB,</b> it might cause video                                                                                                    |

Please visit BenQ.com to know more details about the latest supported formats.

# Using USB Streaming

The projector supports USB streaming for USB display and USB file transfer.

#### **USB** display

The projector can project computer screen via a USB cable instead of a VGA cable.

To use USB display:

- 1. Connect the projector to a computer using a USB cable.
- Turn on the power of the projector and your source device. The projector displays the home screen.
- 3. Press ◀/► to select USB Streaming.
- Press ▲ /▼ to select USB Display and then press OK to enter.
- 5. If your computer can automatically install USB driver, you can see computer's screen.

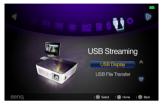

- 6. If computer's screen can't be projected, please go to "My Computer", find the "BenQUSB EZ Display" (same as using a flash disk drive), then run the "Autorun.exe" file.
- 7. Press  $\Rightarrow$  or to leave computer projection screen and back to projector home screen.
- If the Microsoft Windows system installed on your PC is Windows 7 or later version, you need to install the driver manually. Just follow the on-screen instruction.

| Win<br>2000 | Win<br>XP SP2<br>32Bit | Win<br>XP<br>64Bit | Win<br>Vista<br>32 bit | Win<br>Vista<br>64 bit | Win7<br>32 bit | Win7<br>64bit | MAC |
|-------------|------------------------|--------------------|------------------------|------------------------|----------------|---------------|-----|
| x           | v                      | х                  | v                      | v                      | v              | v             | x   |

• This function can't support Mac OS devices.

#### **USB** file transfer

You can connect the projector to transfer files from your computer to the projetor. The files will be saved in the internal menory, and you can project images from the projector.

To use USB file transfer:

- I. Connect the projector to a computer using a USB cable.
- 2. Turn on the power of the projector and your source device. The projector displays the home screen.
- 3. Press ◀/► to select USB Streaming.
- Press ▲ /▼ to select USB File Transfer and then press OK to enter.
- If the connection is successful, you will see "It is in USB file transfer mode." message on the screen.
- USB Streaming USB Streaming USB Dapaty USB Dapaty
- 6. Look for a new "removable disk" icon. This "removable disk" is actually the internal memory in your projector.

- 7. Copy & Paste or Drag-N-Drop files from your computer to the removable disk.
- If you want to display those files, use 
   / ► to select Internal Memory. See "Displaying files with internal memory, USB Drive and SD card" on page 47 for details.
- 9. Press  $\Rightarrow$  or  $\triangle$  to leave USB File Transfer mode and back to projector home screen. To disconnect the projector from a PC:

Safely remove USB Mass Storage Device - Drive(G)

Make sure to end the connection properly to prevent damage to the projector or your data.

- I. Click on the Windows Taskbar.
- 2. Click the pop-up message.
- 3. Disconnect the USB cable only when the message says that it is safe to remove the hardware.
- Do not disconnect the USB cable while the files are being copied, as this could result in loss of data or damage to the projector.
  - The connection will not end if you have projector files open on the PC. Close all projector files and try again.
  - Other versions of Windows operate similarly. Follow the correct procedure for removing a USB device from your PC safely for your version of Windows.
  - This function can't support Mac OS devices.

### Using settings menu

This menu is to set the projector's operating environment.

Using the menu

- I. To open the OSD menu, press ◀/▶ to select **Settings** icon in home screen..
- 2. When the OSD is displayed, press  $\blacktriangle / \lor$  to select any item in the main menu.
- 3. After selecting the desired main menu item, press **OK** to enter the feature settings submenu.
- 4. Press  $\blacktriangle / \lor$  to select the desired item and press **OK** to open the pop-up menu.
- 5. Select the settings using  $\blacktriangle / \blacktriangledown / \blacklozenge / \blacklozenge$  and press **OK** to confirm. Once the setting is selected, the OSD menu returns to the selected item.
- 7. Press rightarrow again to go back to home screen.

| Main menu     | Sub-menu           |                                    | Options                                                                                                    |
|---------------|--------------------|------------------------------------|----------------------------------------------------------------------------------------------------|
|               | Language           |                                    | English/Français/Deutsch<br>Italiano/Español/Русский<br>繁體中文/简体中文/日本語/한국어/<br>Svenska/Nederlands/Türkçe/<br>Čeština/Português/ ไพь/ Polski<br>Magyar/ Български/ Hrvatski/<br>Romāná/Suomi/ Norsk/ Dansk<br>/Indonesian/ЕМүүкά/цець/ ਜਿਰ्दी |
|               | LED Mode           |                                    | Normal/Eco                                                                                                    |
|               | Wall Color         |                                    | Off/Light Yellow/Pink/Light Green<br>Blue/Blackboard                                                                                                    |
|               | Auto Keystone      |                                    | On/Off                                                                                                    |
|               | Auto Power Off     |                                    | Disable/5 min/10 min/15 min/20<br>min/25 min/30 min                                                                                                    |
|               | Splash Screen      |                                    | BenQ/ Black/Blue                                                                                                    |
|               | High Altitude Mode |                                    | On/Off                                                                                                    |
| l.<br>GENERAL | Audio Settings     | Mute                               | On/Off                                                                                                    |
| GENERAL       |                    | Volume                             |                                                                                                    |
|               |                    | Keypad tone                        | On/Off                                                                                                    |
|               |                    | Audio in Standby<br>Mode           | Off/iPhone& iPod                                                                                                    |
|               | Menu Display Time  |                                    | 5 sec/10 sec/15 sec/20 sec/25 sec<br>30 sec                                                                                                    |
|               |                    | Change Password<br>Recall Password |                                                                                                    |
|               | Security Settings  | Change Security<br>Settings        |                                                                                                    |
|               |                    | Power On Lock                      | On/Off                                                                                                    |
|               | Test Pattern       |                                    |                                                                                                    |
|               | Reset All Settings |                                    |                                                                                                    |
|               | Firmware Upgrade   |                                    |                                                                                                    |
|               | Source             |                                    |                                                                                                    |
|               | Picture Mode       |                                    |                                                                                                    |
| 2.            | Color System       |                                    |                                                                                                    |
| INFORMATIO    | Resolution         |                                    |                                                                                                    |
| N             | Internal Memory    |                                    |                                                                                                    |
|               | SD Card            |                                    |                                                                                                    |
|               | USB Drive          |                                    |                                                                                                    |
|               | Firmware Version   |                                    |                                                                                                    |

Menu system

### Description of each menu

| FUN            | ICTION                | DESCRIPTION                                                                                                    |
|----------------|-----------------------|----------------------------------------------------------------------------------------------------|
|                | Language              | Sets the language for the On-Screen Display (OSD) menus.                                                                                                    |
|                | LED Mode              | Choose <b>Eco</b> to dim the projector LED which will lower power consumption, extend the LED life and reduce noise. Choose <b>Normal</b> to return normal mode.                                    |
|                | Wall Color            | Corrects the projected picture's color when the projection surface is not white.                                                                                                    |
|                | Auto<br>Keystone      | Auto corrects any keystoning of the image.                                                                                                    |
|                | Auto Power<br>Off     | Allows the projector to turn off automatically if no input signal is detected after a set period of time.                                                                                           |
| l. GI          | Splash Screen         | Allows you to select which logo screen will display during projector<br>start-up. Three options are available: BenQ logo, Black screen, or<br>Blue screen.                                          |
| . GENERAL menu | High Altitude<br>Mode | A mode for operation in high altitude areas. See "Operating in a high altitude environment" on page 37for details.                                                                                  |
| ۱L mer         | Audio<br>Settings     | See "Adjusting the sound" on page 37 for details.                                                                                                    |
| Ľ              | Menu Display<br>Time  | Sets the length of time the OSD will remain active after your last key press. The range is from 5 to 30 seconds in 5-second increments.                                                             |
|                | Security<br>Settings  | See "Securing the projector" on page 32 for details.                                                                                                    |
|                | Test Pattern          | Selecting <b>OK</b> enables the function and the projector displays the grid test pattern. It helps you adjust the image size and focus and check that the projected image is free from distortion. |
|                | Reset All<br>Settings | Returns all settings to the factory preset values.                                                                                                    |
|                | Firmware<br>Upgrade   | Updating the latest firmware are only allowed via an SD card.                                                                                                    |

| FUN       |                     | DESCRIPTION                                        |
|-----------|---------------------|----------------------------------------------------|
|           | Source              | Shows the current signal source.                   |
| 2         | Picture Mode        | Shows the selected mode.                           |
| Ž         | Color System        | Shows input system format: RGB or YUV.             |
| ÖR        | Resolution          | Shows the native resolution of the input signal.   |
| FORMATION | Internal<br>Memory  | Shows the memory capacity status: Internal Memory. |
| _         | SD Card             | Shows the memory capacity status: SD Card.         |
| menu      | USB Drive           | Shows the memory capacity status: USB Drive.       |
| c         | Firmware<br>Version | Shows firmware version.                            |

## Shutting down the projector

- Press () Power and a confirmation message displays prompting you.
   If you don't respond in a few seconds, the message will disappear.
- 2. Press () **Power** a second time.
- 3. The Power LED indicator flashes blue slowly and fans stop.

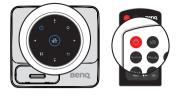

4. Disconnect the power cord from the wall socket if the projector will not be used in an extended period of time.

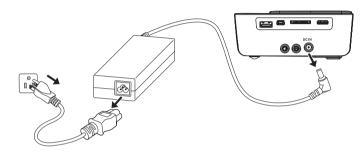

# Maintenance

# Care of the projector

Your projector needs little maintenance. The only thing you need to do on a regular basis is to keep the lens clean.

Never remove any parts of the projector. Contact your dealer if other parts need replacing.

### **Cleaning the lens**

Clean the lens whenever you notice dirt or dust on the surface.

- Use a canister of compressed air to remove dust.
- If there is dirt or smears, use lens-cleaning paper or moisten a soft cloth with lens cleaner and gently wipe the lens surface.

Never rub the lens with abrasive materials.

### Cleaning the projector case

Before you clean the case, turn the projector off using the proper shutdown procedure as described in "Shutting down the projector" on page 63 and unplug the power cord.

- To remove dirt or dust, wipe the case with a soft, lint-free cloth.
- To remove stubborn dirt or stains, moisten a soft cloth with water and a neutral pH detergent. Then wipe the case.

 $\underbrace{(\begin{subarray}{c} \begin{subarray}{c} \$ 

### Storing the projector

If you need to store the projector for an extended time, please follow the instructions below:

- Make sure the temperature and humidity of the storage area are within the recommended range for the projector. Please refer to "Specifications" on page 67 or consult your dealer about the range.
- Retract the adjuster feet.
- Remove the battery from the remote control.
- · Pack the projector in its original packing or equivalent.

### Transporting the projector

It is recommended that you ship the projector with its original packing or equivalent.

### **LED** Indicators

|                   | LED indicators |              |       |                                                                                             |
|-------------------|----------------|--------------|-------|---------------------------------------------------------------------------------------------|
| Status / Problems | Power          | OK &<br>Ring | Кеу   | LED Behavior                                                                                |
| Standby           | Blue           | Off          | Off   | Power LED slow flash                                                                        |
| Power on          | Blue           | Blue         | White | Light solid on sequence :<br>Power->Key->Ring & OK                                          |
| Cooling           | Blue           | Off          | Off   | Power LED slow flash                                                                        |
| Fanl error        | Off            | Blue         | White | Ring & OK LED flash first and<br>then key LED flash (1.5 seconds<br>interval)               |
| Temp error        | Off            | Blue         | White | Ring & OK LED and Key LED<br>flash at the same time (1.5<br>seconds interval for LED flash) |

# Troubleshooting

#### **?** The projector does not turn on.

| Cause                                                                 | Remedy                                                                                                    |
|-----------------------------------------------------------------------|----------------------------------------------------------------------------------------------------|
| There is no power from the power cable.                               | Plug the AC adapter into the DC IN socket on the<br>projector, plug the power cord into the AC inlet<br>on the AC adapter, plug the power cord into the<br>power outlet. If the power outlet has a switch,<br>make sure that it is switched on. |
| Attempting to turn the projector on again during the cooling process. | Wait until the cooling down process has completed.                                                                                                    |

#### ? No picture

| Cause                                                                | Remedy                                                                                                    |
|----------------------------------------------------------------------|----------------------------------------------------------------------------------------------------|
| The source is not turned on or<br>connected correctly.               | Turn the source on and check that the signal cable is connected correctly.                                                    |
| The projector is not correctly connected to the input signal device. | Check the connection.                                                                                                    |
| The input signal has not been correctly selected.                    | Select the correct input signal with the $\blacktriangleleft$ / $\blacktriangleright$ key on the projector or remote control. |

### ⑦ Blurred image

| Cause                                                  | Remedy                                                                                       |
|--------------------------------------------------------|----------------------------------------------------------------------------------------------|
| The projection lens is not correctly focused.          | Adjust the focus of the lens using the focus ring.                                           |
| The projector and the screen are not aligned properly. | Adjust the projection angle and direction as well<br>as the height of the unit if necessary. |

#### ? Remote control does not work

| Cause                                                              | Remedy                                            |
|--------------------------------------------------------------------|---------------------------------------------------|
| The battery is out of power.                                       | Replace the battery with new one.                 |
| There is an obstacle between the remote control and the projector. | Remove the obstacle.                              |
| You are too far away from the projector.                           | Stand within 7 meters (23 feet) of the projector. |

#### ? The password is incorrect

| Cause                             | Remedy                                                                      |
|-----------------------------------|-----------------------------------------------------------------------------|
| You do not remember the password. | Please see "Entering the password recall procedure" on page 32 for details. |

# **S**pecifications

# **Projector specifications**

#### All specifications are subject to change without notice.

| General                  |                                                                  |  |
|--------------------------|------------------------------------------------------------------|--|
| Product name             | Mini Projector                                                   |  |
| Model name               | GP2                                                              |  |
| Optical                  |                                                                  |  |
| Resolution               | 1280 x 800 WXGA                                                  |  |
| Display system           | I-CHIP DMD                                                       |  |
| Lens F/Number            | F = 1.928                                                        |  |
|                          | f = 26.95 mm                                                     |  |
| Lamp                     | LED                                                              |  |
| Throw Ratio              | 1.13 (44" @ Im)                                                  |  |
| Electrical               |                                                                  |  |
| Power supply             | AC100–240V, 3.20 A,                                              |  |
|                          | 50-60 Hz (Automatic)                                             |  |
| Power consumption        | 48 W (Max.); < 1 W (Standby)                                     |  |
| Keystone Adjustment      | ID, Vertical +/- 40 degrees                                      |  |
| Mechanical               |                                                                  |  |
| Dimensions               | 140.3 mm (W) x 52.5 mm (H) x 129.8 mm (D)                        |  |
| Weight                   | 565g                                                             |  |
| Input terminal           |                                                                  |  |
| Multi-input              |                                                                  |  |
| Computer input           | D-Sub 15-pin (female) x 1                                        |  |
| Component input          | Analog - D-Sub <-> Component RCA jack x 3 (through RGB           |  |
|                          | input)                                                           |  |
|                          | HDMI Digital Video xI (mini type)                                |  |
| Video input              | RCA jack x I                                                     |  |
| HDMI                     | HDMI (v1.3) : x1 (mini type)                                     |  |
| Audio input              | RCA jack x 2                                                     |  |
|                          | 3.5 mm stereo mini jack x 1                                      |  |
| USB-A type               | For USB flash drive. Supports videos/photos/music/<br>documents. |  |
| mini-B USB type          | Supports USB display and USB file transfer                       |  |
| SD card slot             | Supports videos/photos/music/documents                           |  |
| iPhone/iPod input        | with embedded iPhone/iPod dock                                   |  |
| Internal memory          | 2GB (1.3 GB for user usage)                                      |  |
| Output terminal          |                                                                  |  |
| Audio output             | 3.5 mm stereo mini jack x 1                                      |  |
| <b>Environmental Req</b> |                                                                  |  |
| Operating temperature    | 0°C-40°C at sea level                                            |  |

| Operating relative humidity | 10%-90% (without condensation)                                                                         |  |
|-----------------------------|----------------------------------------------------------------------------------------------------|--|
| Operating altitude          | <ul> <li>0–1499 m at 0°C-35°C</li> <li>1500-3000 m at 0°C-30°C (with High Altitude Mode on)</li> </ul> |  |

# Dimensions

140.3 mm (W) x 52.5 mm (H) x 129.8 mm (D)

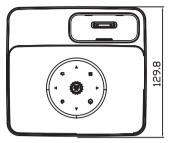

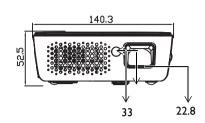

# Timing chart

### Supported timing for PC input

| Deselection        | Mada                    | Vertical       | Horizontal      |
|--------------------|-------------------------|----------------|-----------------|
| Resolution         | Mode                    | Frequency (Hz) | Frequency (kHz) |
| 720 × 400          | 720 x 400 70            | 70.087         | 31.469          |
|                    | VGA 60                  | 59.940         | 31.469          |
| 640 x 480          | VGA 75                  | 75.000         | 37.500          |
|                    | VGA 85                  | 85.008         | 43.269          |
|                    | SVGA 60                 | 60.317         | 37.879          |
| 800 x 600          | SVGA_75                 | 75.000         | 46.875          |
|                    | SVGA 85                 | 85.061         | 53.674          |
|                    | XGA 60                  | 60.004         | 48.363          |
| 1024 x 768         | XGA 70                  | 70.069         | 56.476          |
| 1024 X 768         | XGA 75                  | 75.029         | 60.023          |
|                    | XGA 85                  | 84.997         | 68.667          |
| 1152 x 864         | 1152 x 864 75           | 75.00          | 67.500          |
| 1024 x 576         | BenQ Notebook<br>Timing | 60.0           | 35.820          |
| 1024 x 600         | BenQ Notebook<br>Timing | 64.995         | 41.467          |
| 1280 x 720         | 1280 x 720 60           | 60             | 45.000          |
| 1280 x 768         | 1280 x 768 60           | 59.870         | 47.776          |
|                    | WXGA 60                 | 59.810         | 49.702          |
| 1280 x 800         | WXGA 75                 | 74.934         | 62.795          |
|                    | WXGA 85                 | 84.880         | 71.554          |
| 1200 1024          | SXGA 60                 | 60.020         | 63.981          |
| 1280 x 1024        | SXGA 75                 | 75.025         | 79.976          |
| 1280 x 960         | 1280 x 960 60           | 60.000         | 60.000          |
| 1360 x 768         | 1360 x 768 60           | 60.015         | 47.712          |
| 1440 x 900         | WXGA+ 60                | 59.887         | 55.935          |
| 1400 x 1050        | SXGA+ 60                | 59.978         | 65.317          |
| 1680 x 1050        | 1680 x 1050 60          | 59.954         | 65.290          |
| 640 x 480<br>@67Hz | MAC13                   | 66.667         | 35.000          |
| 832 x 624@75Hz     | MAC16                   | 74.546         | 49.722          |
| 1024 x<br>768@75Hz | MAC19                   | 74.93          | 60.241          |
| 52 x<br>870@75Hz   | MAC21                   | 75.06          | 68.68           |

# Supported timing for HDMI input

#### PC timings:

| <b>B</b>           |                         | Vertical       | Horizontal      |
|--------------------|-------------------------|----------------|-----------------|
| Resolution         | Mode                    | Frequency (Hz) | Frequency (kHz) |
|                    | VGA 60                  | 59.940         | 31.469          |
| 640 x 480          | VGA_72                  | 72.809         | 37.861          |
| 640 X 480          | VGA 75                  | 75.000         | 37.500          |
|                    | VGA_85                  | 85.008         | 43.269          |
| 720 x 400          | 720 x 400_70            | 70.087         | 31.469          |
|                    | SVGA_60                 | 60.317         | 37.879          |
| 800 x 600          | SVGA_72                 | 72.188         | 48.077          |
| 000 X 000          | SVGA_75                 | 75.000         | 46.875          |
|                    | SVGA_85                 | 85.061         | 53.674          |
|                    | XGA_60                  | 60.004         | 48.363          |
| 1024 x 768         | XGA_70                  | 70.069         | 56.476          |
| 1024 x 768         | XGA 75                  | 75.029         | 60.023          |
|                    | XGA 85                  | 84.997         | 68.667          |
| 1152 x 864         | 1152 x 864 75           | 75.00          | 67.500          |
| 1024 x 576         | BenQ Notebook<br>Timing | 60.000         | 35.820          |
| 1024 x 600         | BenQ Notebook<br>Timing | 64.995         | 41.467          |
| 1280 x 720         | 1280 x 720 60           | 60             | 45.000          |
| 1280 x 720         | 1280 x 720_120          | 120            | 90.000          |
| 1280 x 768         | 1280 x 768_60           | 59.870         | 47.776          |
|                    | WXGA_60                 | 59.810         | 49.702          |
| 1280 x 800         | WXGA_75                 | 74.934         | 62.795          |
|                    | WXGA_85                 | 84.880         | 71.554          |
| 1280 x 1024        | SXGA_60                 | 60.020         | 63.981          |
| 1200 X 1024        | SXGA 75                 | 75.025         | 79.976          |
| 1280 x 960         | 1280 x 960 60           | 60.000         | 60.000          |
| 1280 x 960         | 1280 x 960 85           | 85.002         | 85.938          |
| 1360 x 768         | 1360 x 768 60           | 60.015         | 47.712          |
| 1440 x 900         | WXGA+ 60                | 59.887         | 55.935          |
| 1400 x 1050        | SXGA+ 60                | 59.978         | 65.317          |
| 1680 x 1050        | 1680 x 1050_60          | 59.954         | 65.290          |
| 640 x 480@67Hz     | MAC13                   | 66.667         | 35.000          |
| 832 x 624@75Hz     | MAC16                   | 74.546         | 49.772          |
| 1024 x<br>768@75Hz | MACI9                   | 75.020         | 60.241          |
| 1152 x<br>870@75Hz | MAC21                   | 75.06          | 68.68           |

#### Video timings:

| Timing   | Resolution       | Vertical<br>Frequency (Hz) | Horizontal<br>Frequency (kHz) |
|----------|------------------|----------------------------|-------------------------------|
| 480i*    | 720 (1440) x 480 | 59.94                      | 15.73                         |
| 480p     | 720 x 480        | 59.94                      | 31.47                         |
| 576i     | 720 (1440) x 576 | 50                         | 15.63                         |
| 576p     | 720 x 576        | 50                         | 31.25                         |
| 720/50p  | 1280 x 720       | 50                         | 37.5                          |
| 720/60p  | 1280 x 720       | 60                         | 45.00                         |
| 1080/24P | 1920 x 1080      | 24                         | 27                            |
| 1080/25P | 1920 x 1080      | 25                         | 28.13                         |
| 1080/30P | 1920 x 1080      | 30                         | 33.75                         |
| 1080/50i | 1920 x 1080      | 50                         | 28.13                         |
| 1080/60i | 1920 x 1080      | 60                         | 33.75                         |
| 1080/50P | 1920 x 1080      | 50                         | 56.25                         |
| 1080/60P | 1920 x 1080      | 60                         | 67.5                          |

### Supported timing for Component-YPbPr input

| Timing   | Resolution  | Vertical<br>Frequency (Hz) | Horizontal<br>Frequency (kHz) |
|----------|-------------|----------------------------|-------------------------------|
| 480i*    | 720 x 480   | 59.94                      | 15.73                         |
| 480p     | 720 x 480   | 59.94                      | 31.47                         |
| 576i     | 720 x 576   | 50                         | 15.63                         |
| 576р     | 720 x 576   | 50                         | 31.25                         |
| 720/50p  | 1280 x 720  | 50                         | 37.5                          |
| 720/60p  | 1280 x 720  | 60                         | 45.00                         |
| 1080/50i | 1920 x 1080 | 50                         | 28.13                         |
| 1080/60i | 1920 x 1080 | 60                         | 33.75                         |
| 1080/24P | 1920 x 1080 | 24                         | 27                            |
| 1080/25P | 1920 x 1080 | 25                         | 28.13                         |
| 1080/30P | 1920 x 1080 | 30                         | 33.75                         |
| 1080/50P | 1920 x 1080 | 50                         | 56.25                         |
| 1080/60P | 1920 x 1080 | 60                         | 67.5                          |

### Supported timing for Video input

| Video mode | Vertical Frequency<br>(Hz) | Horizontal Frequency<br>(kHz) |
|------------|----------------------------|-------------------------------|
| NTSC*      | 60                         | 15.73                         |
| PAL        | 50                         | 15.63                         |
| SECAM      | 50                         | 15.63                         |
| PAL-M      | 60                         | 15.73                         |
| PAL-N      | 50                         | 15.63                         |
| PAL-60     | 60                         | 15.73                         |
| NTSC4.43   | 60                         | 15.73                         |

# Warranty and Copyright information

### Patents

This BenQ projector is covered by the following patents:

U.S. patents 6,837,608; 7,275,834; 7,181,318; TW patents 202690; 205470; l228635; l259932; China Patents ( 中国发明专利 ) ZL01143168.7; ZL03119907.0; ZL200510051609.2

### Limited warranty

BenQ warrants this product against any defects in material and workmanship, under normal usage and storage.

Proof of purchase date will be required with any warranty claim. In the event this product is found to be defective within the warranty period, BenQ's only obligation and your exclusive remedy shall be replacement of any defective parts (labor included). To obtain warranty service, immediately notify the dealer from which you purchased the product of any defects.

Important: The above warranty shall be void if the customer fails to operate the product in accordance with BenQ's written instructions, especially the ambient humidity must be inbetween 10% and 90%, temperature in-between 0°C and 35°C, altitude lower than 4920 feet, and avoiding to operate the projector in a dusty environment. This warranty gives you specific legal rights, and you may have other rights which vary from country to country.

For other information, please visit www.BenQ.com.

### Copyright

© 2011BenQ Corp. Specification may vary by region, please visit your local stores for details. Actual product's features and specifications are subject to change without notice. This material may include corporate names and trademarks of third parties which are the properties of the third parties respectively. Apple, the Apple logo, iPad, iPhone, iPod, iPod classic, iPod nano, iPod shuffle, and iPod touch are trademarks of Apple Inc., registered in the U.S. and other countries.

### Disclaimer

BenQ Corporation makes no representations or warranties, either expressed or implied, with respect to the contents hereof and specifically disclaims any warranties, merchantability or fitness for any particular purpose. Further, BenQ Corporation reserves the right to revise this publication and to make changes from time to time in the contents.

the right to revise this publication and to make changes from time to time in the contents hereof without obligation to notify any person of such revision or changes.

\*DLP, Digital Micromirror Device and DMD are trademarks of Texas Instruments. Others are copyrights of their respective companies or organizations.